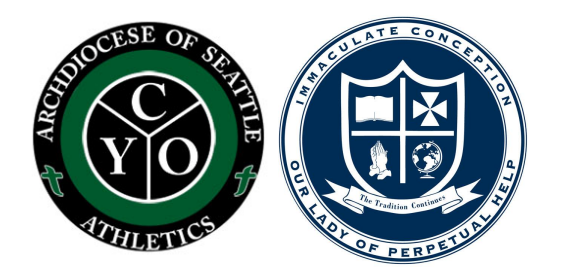

## How to Sign Up for CYO

- 1. Go To <https://www.teamsideline.com/sites/seattlecyo/home>
- 2. On the Menu Bar Select: **Programs**, then select **Current**
- 3. Once at the "Current Programs" page you will see the current sports available for registration to either play or coach.
- 4. If you would like
	- a. to enroll a **Player:**
		- i. Go to the sport you would like
		- ii. Select " Enroll" Button"
	- b. If you would like to **Coach**:
		- i. Go to the sport you would like to coach
		- ii. Select the "Volunteer"
- 5. You will then either log in to your account or create one.
- 6. Fill in all information.
- 7. **BE SURE TO SELECT IMMACULATE** as the Parish/School you would like to join.
- 8. Once registration begins and all dues have been paid online in your account, you will receive further instructions from the coach if you enrolled a player or from the AD if you are a coach.